# HUD POINT IN TIME REPORT GUIDE

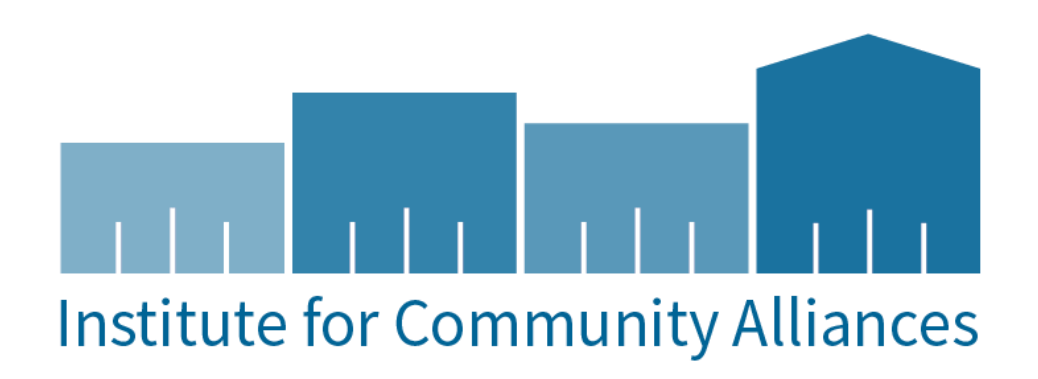

#### <span id="page-1-0"></span>HUD POINT IN TIME (PIT) REPORT GUIDE

## **CONTENTS**

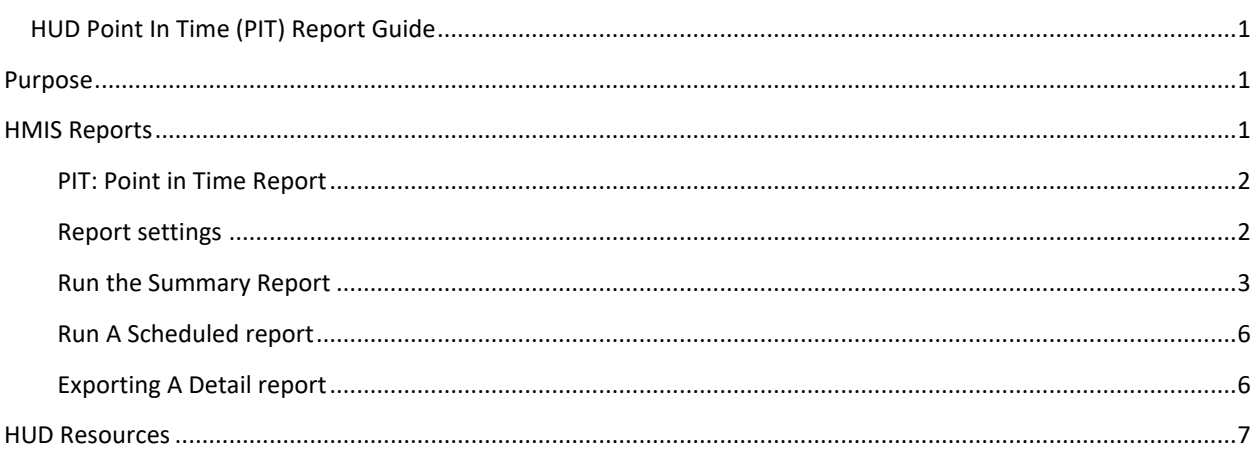

### <span id="page-1-1"></span>PURPOSE

This guide serves a purpose of how to run a Point in Time Report as a Summary Report, Scheduled Report and Detailed Schedule Report. The reports are used for submission of your Emergency Shelter and Transitional Housing program's data on the night of the Point In Time count.

#### <span id="page-1-2"></span>HMIS REPORTS

To login, use the Workgroup: "GA HMIS: HMIS Programs" and Organization: your org.

Go to the "Reports" by changing the active workspace by clicking the double arrows.

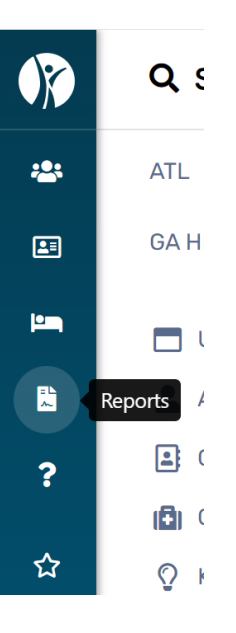

#### <span id="page-2-0"></span>PIT: POINT IN TIME REPORT

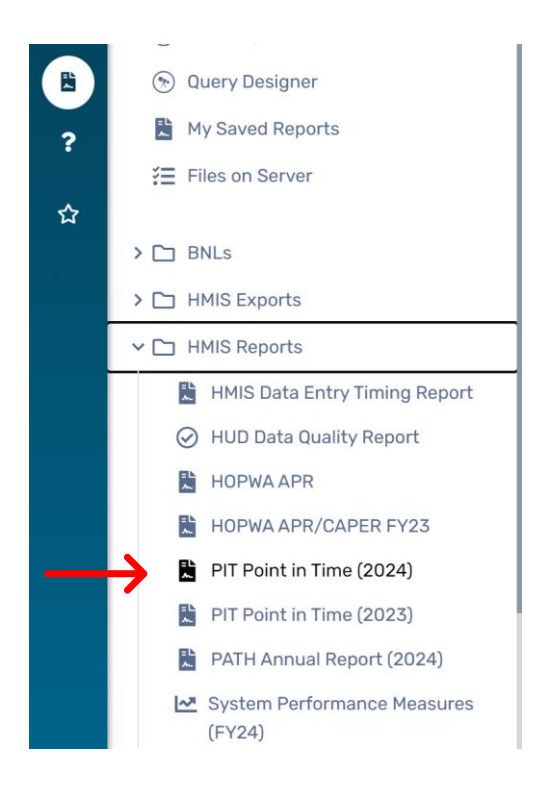

#### <span id="page-2-1"></span>REPORT SETTINGS

- 1) You can save your report settings to run later. Select "Save Settings" and input a name for your report. The saved name of the report will appear after the report is ran.
- 2) Enter the Point-In-Time Date. The is the date your CoC conducted the count on.
- 3) The organization will auto-fill based on the organization the user is logged in as.
- 4) Filter by program. Each program must be ran separately. For Emergency Shelters (ES) and Transitional Housing (TH) only.
- 5) Unsheltered Count- Service Code: Contacts (leave this field populated)
- 6) You do not need to answer the field for "Sheltered Special Population and veteran determination" simply because for this report we want to capture all homeless individuals
- 7) Schedule Detail Export: you want to check this field and set a time of when you want the report to run. This report can take up to an hour to complete.

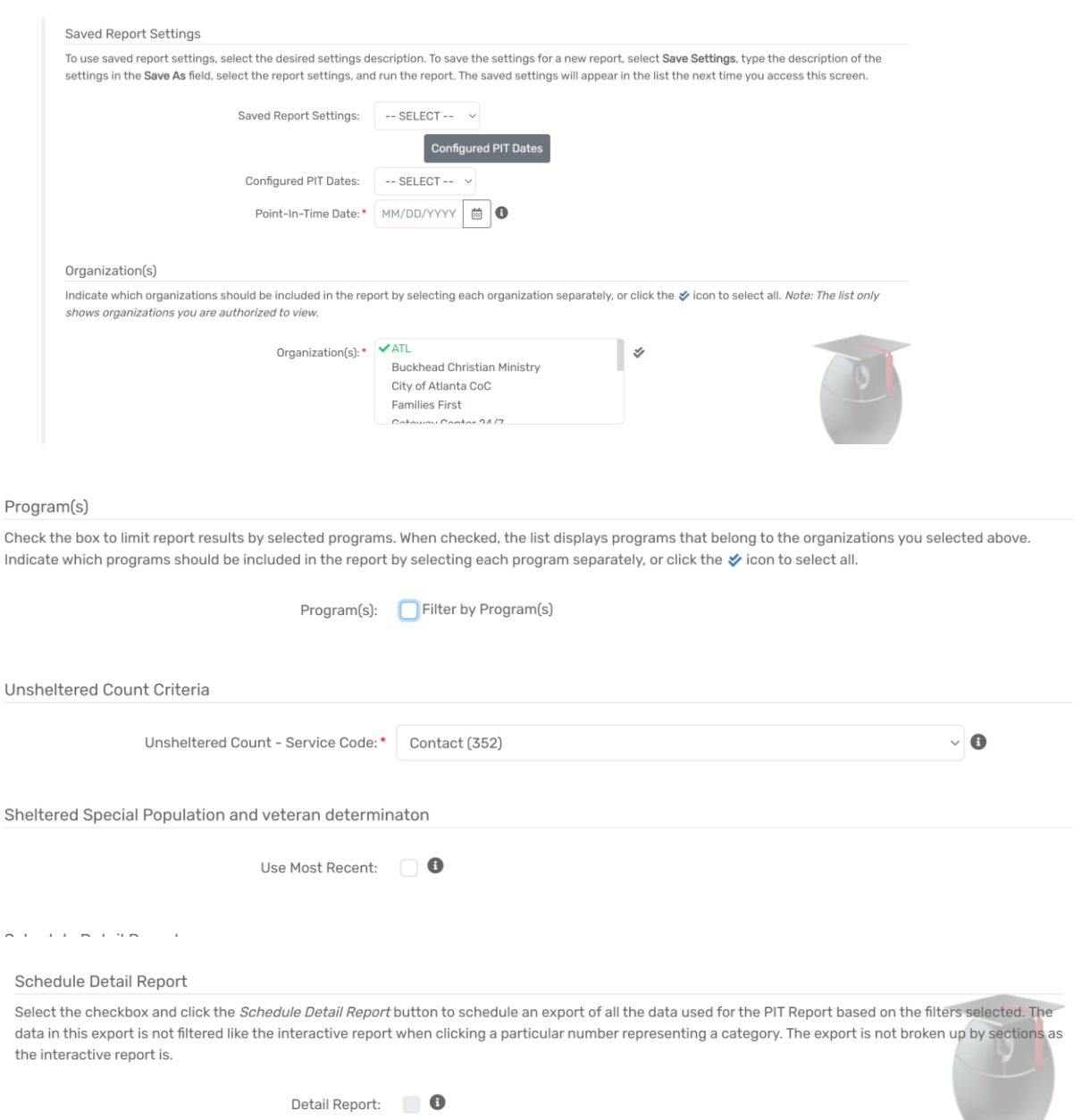

Report Schedule Report

Cancel

#### <span id="page-3-0"></span>RUN THE SUMMARY REPORT

- 1) Click "Report" at the bottom of the window.
- 2) You do have the option to save the report
- 3) The report will populate into 6 slides,
- 4) displaying the different household structures and additional homeless populations. (See below charts)
- a. Households with at least one adult and one child
- b. Households without children
- c. Households with only children (under age 18)
- d. Veteran Households with at least one adult and one child
- e. Unaccompanied Youth Households (any individual with no parent/legal guardian aged 18 through 24)

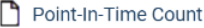

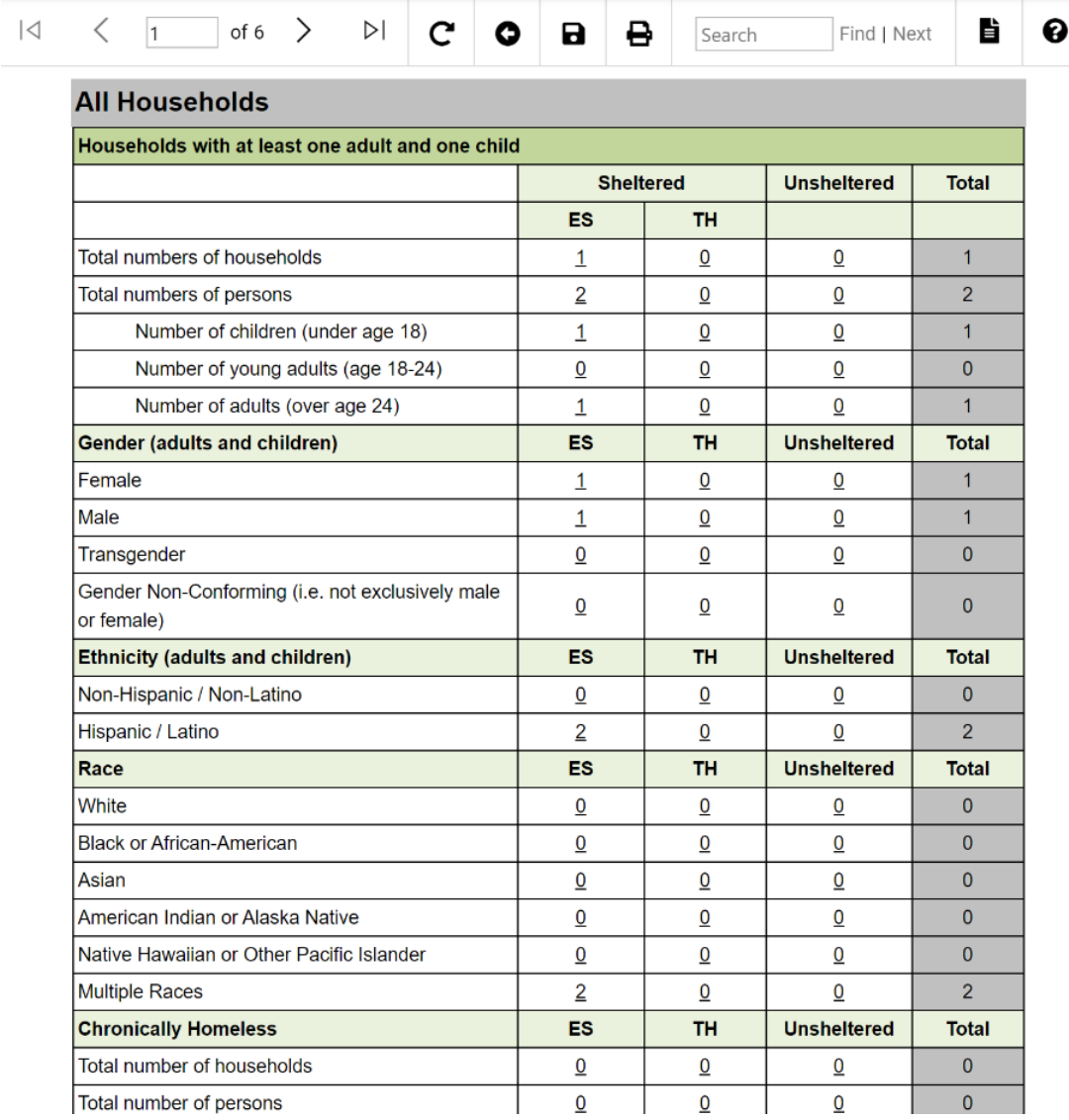

# **Youth Households**

# **Additional Homeless Populations**

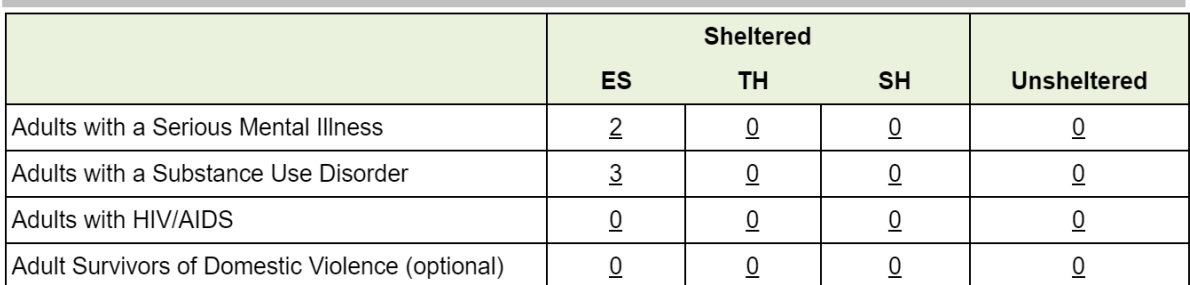

#### <span id="page-6-0"></span>RUN A SCHEDULED REPORT

1) A scheduled report allows you to set a time for this report to run automatically.

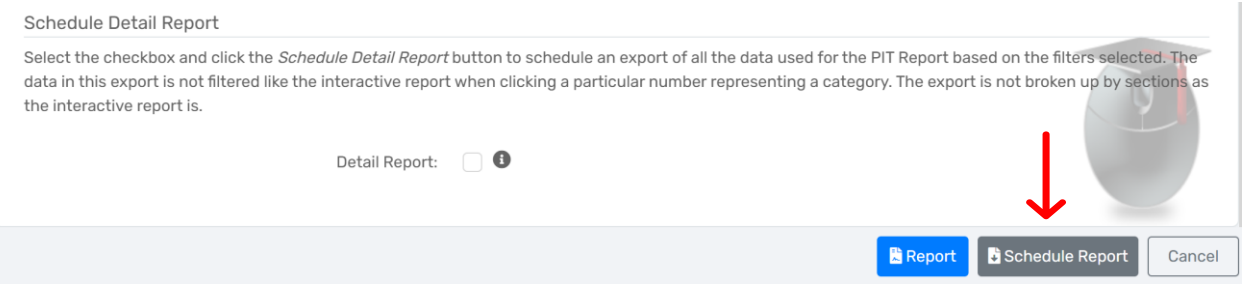

2) Once the report is complete, it will be located to process in the "My Saved Reports" menu item. (Also located under GA HMIS Reports).

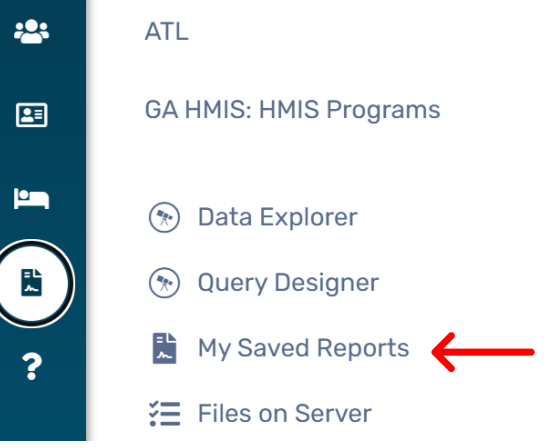

3) Click the date on the report line to access the scheduled summary report. This will download the summary report as an excel file.

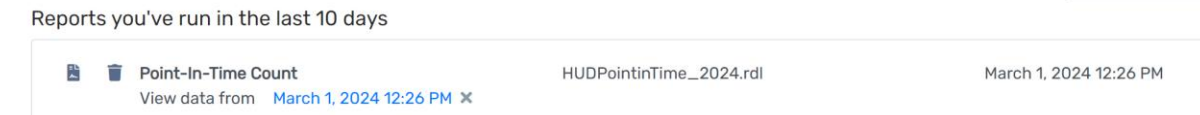

#### <span id="page-6-1"></span>EXPORTING A DETAIL REPORT

1) Select detail report and schedule detail report

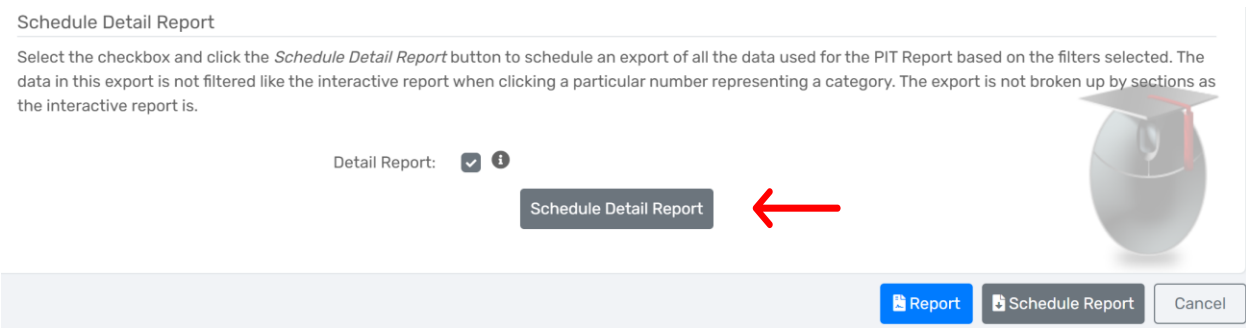

2) Once the report is completed, navigate to the "Files on Server" under the Reports tab.

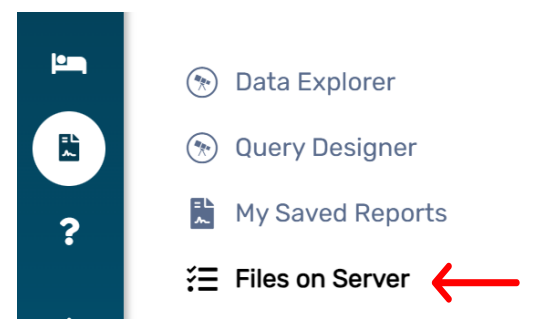

- 3) A list of your report exports will appear. (Use "click to view" status if you don't see your report). Click the download arrow to retrieve the detailed excel report.
- 4) In your file explorer folders on your computer, go to your "downloads" folder.

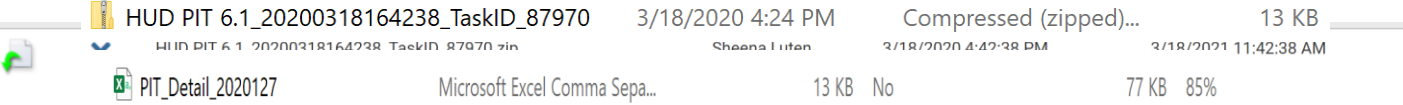

5) From there you will access the PIT detailed spreadsheet.

# <span id="page-7-0"></span>HUD RESOURCES

Point In Time [Report Resource Guide](file:///C:/Users/Sheena%20Luten/Downloads/PIT%20Report%20Resource%20Guide)

Use the above link as a resource tool for submitting your program's PIT data to your local CoC.